## Roles

Last Modified on 01/14/2020 3:59 pm EST

Learn about roles and how to assign and revoke roles to users.

## **Manage Roles**

User roles define the information that a specific user assigned to the role can view and what they can do in SAP Cloud Platform Open Connectors. Each role includes a list of privileges that you can add or remove depending on how you want to manage roles in your organization.

SAP Cloud Platform Open Connectors supports the following roles:

- Organization Administrator Manage all aspects of security; create connectors, formula templates, and common resources for the organization; and can access all logs in Activity.
- Account Administrator Performs the same function of the Organization Administrator, but only on the account where they are the administrator. Account Administrator cannot create or manage accounts or set security rules.
- Default User A non-administrator role for users in non-default accounts.
- Organization User non-administrator users in the default company account. Users with the Organization User have no different privileges than other default users.

## **Update Permissions Assigned to Roles**

You can customize the permissions assigned to the SAP Cloud Platform Open Connectors roles. You can grant access to new permissions or remove access from existing permissions.

To update permissions assigned to roles:

1. Access the Security page.

Note: If you don't see Security, your assigned role does not have access to it.

- 2. Click the Roles tab.
- 3. Click the check boxes to assign or remove permissions.
- 4. Click Update Roles.

## Update User Roles

You can assign a user as an organization or account administrator or remove roles. If you want to assign a user as an organization administrator, they must be in the Company Default Account.

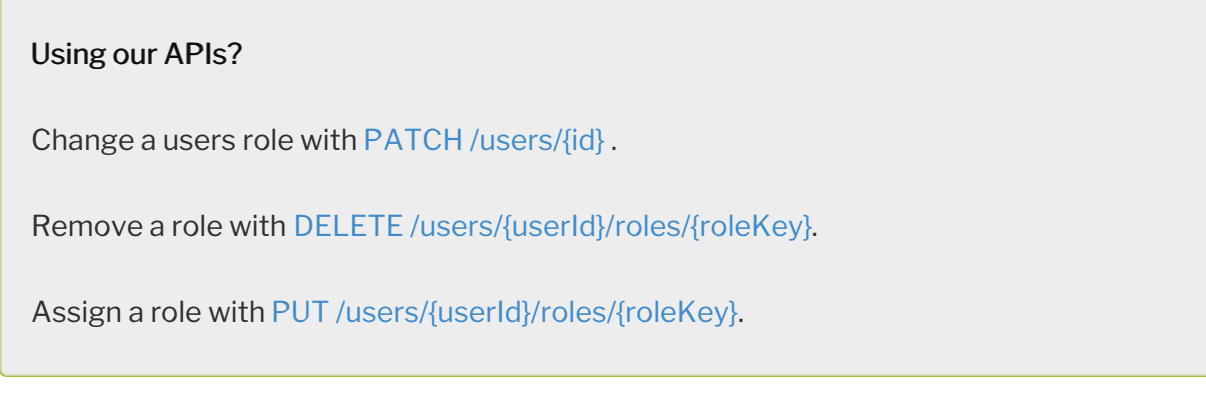

To update a user's role or information:

- 1. Access the Accounts Edit page.
- 2. Click .
- 3. Update the user role or information. To reassign the user to be an organization or account administrator, select Org Admin or Account Admin.
- 4. Click **.** .